# الدليل الإرشادي لطلب تقديم دعوى في نظام القضاء التجاري

**INTE** 

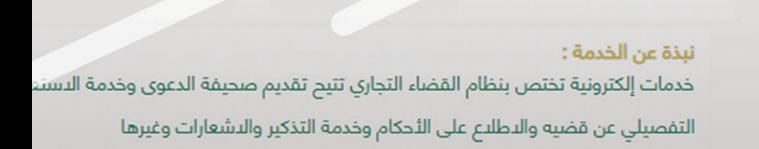

#### نظام القضاء التجاري

الدخول على الخدمة<br>الدخول على الخدمة

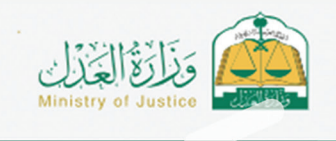

**نظام القضاء التجاري**

# تعريف الخدمة:

تتيـح خدمـة طلـب تقديـم دعـوى فـي النظـام إلكترونيـاً وفقـاً للمـواد واإلجـراءات النظاميــة وقواعــد الخدمــة، دون الحاجــة إلــى مراجعــة المحكمــة.

### مميزات الخدمة:

- تقديم الدعوى دون مراجعة المحكمة االبتدائية.
- إرفاق كافة المستندات النظامية المطلوبة إلكترونيا.ً
	- إرفاق كافة المستندات المؤيدة للطلب إلكترونيا.ً
- إمكانيــة متابعــة اإلجــراء الــذي تــم علــى تقديــم الدعــوى مــن خــال بوابــة نظــام القضاء التجـاري.
	- توفير الوقت والجهد على المتقاضين في استكمال إجراءات التقاضي.

## تنويه

لإلســتفادة مــن الخدمــة يجــب تســجيل الدخــول علــى نظــام القضــاء التجــاري بحســاب مفعــل.

**نظام القضاء التجاري**

# خطوات تقديم طلب دعوى تجارية:

.1 الدخول على الرابط األساسي لنظام القضاء التجاري:

https://www.moj.gov.sa/ar/eServices/Pages/Details.aspx?itemId=24

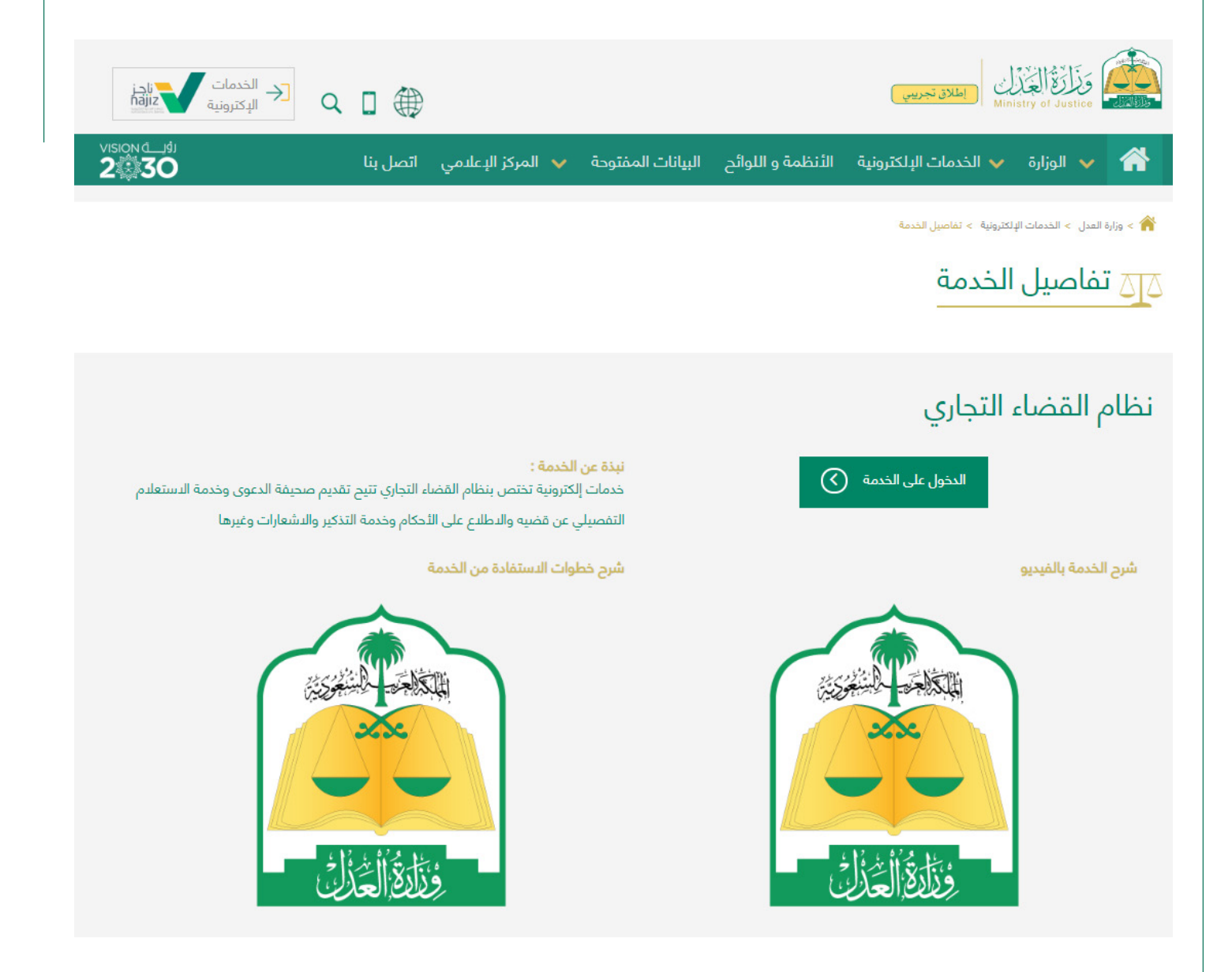

**نظام القضاء التجاري**

.2 الدخـول إلـى الخدمـة ومـن ثـم اختيـار نـوع الهويـة وإدخـال رقـم الهويـة وكلمـة المـرور.

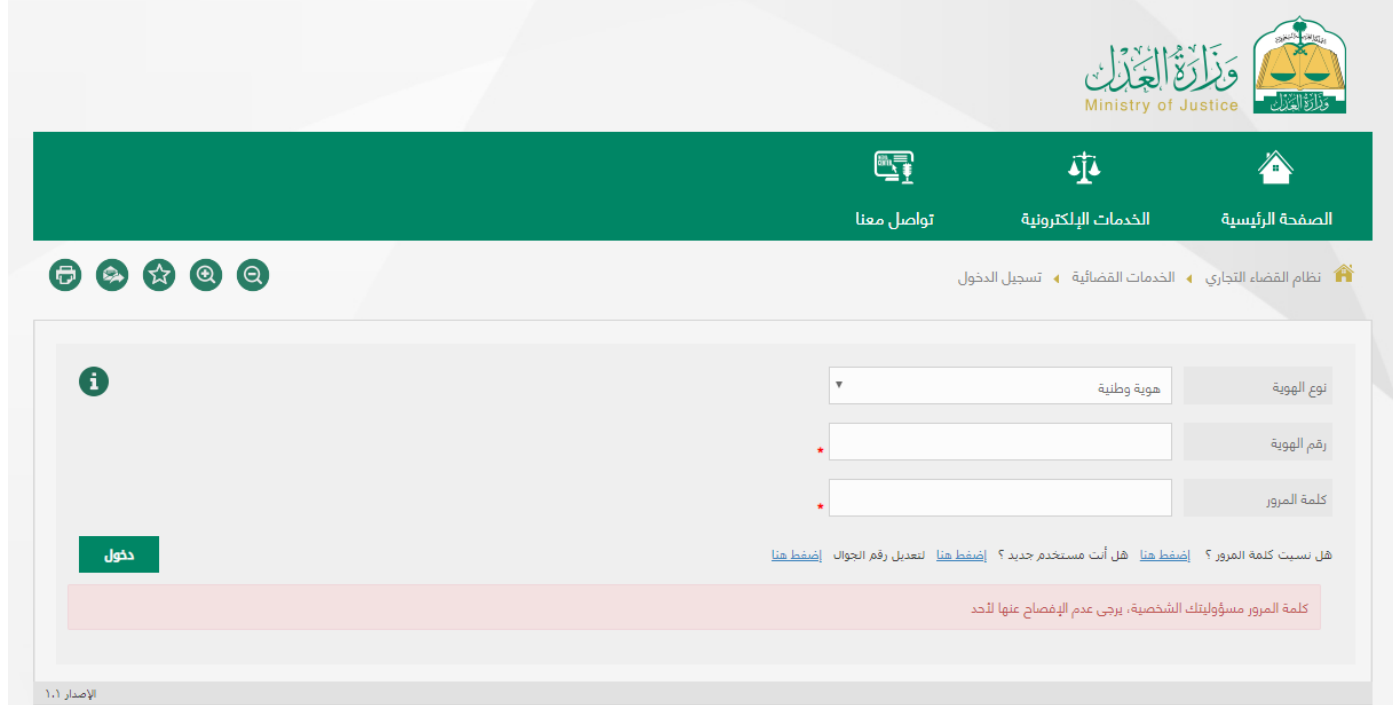

# .3 إدخال رمز التحقق المرسل على الجوال المسجل في النظام.

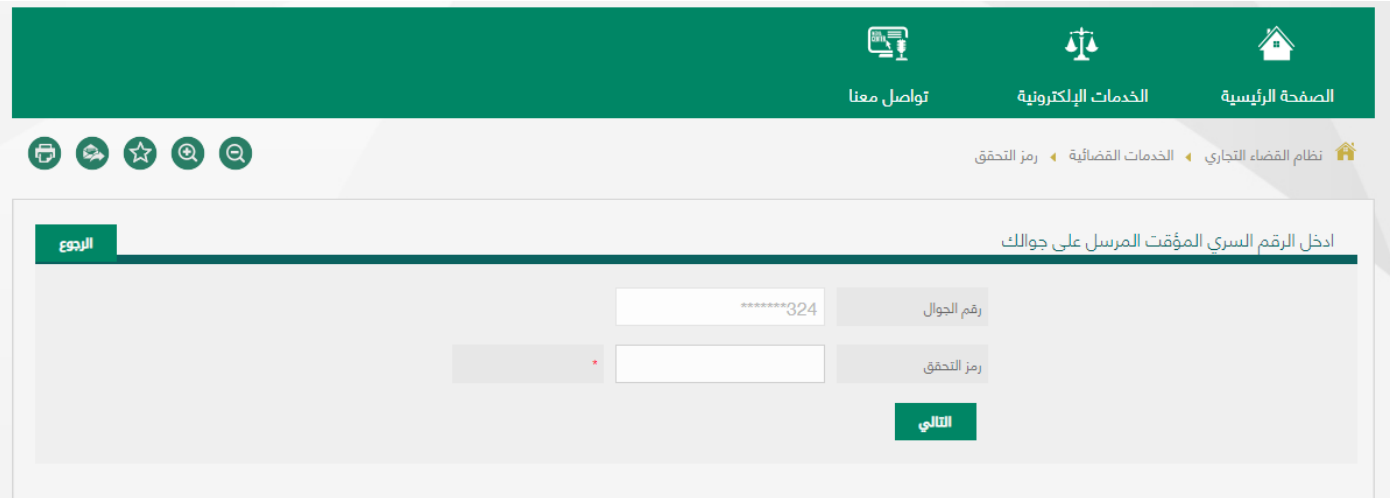

**نظام القضاء التجاري**

.4 عنــد نجــاح عمليــة التســجيل تظهــر لــك الخدمــات، اختــر منهــا خدمــة )تقديــم دعـوى).

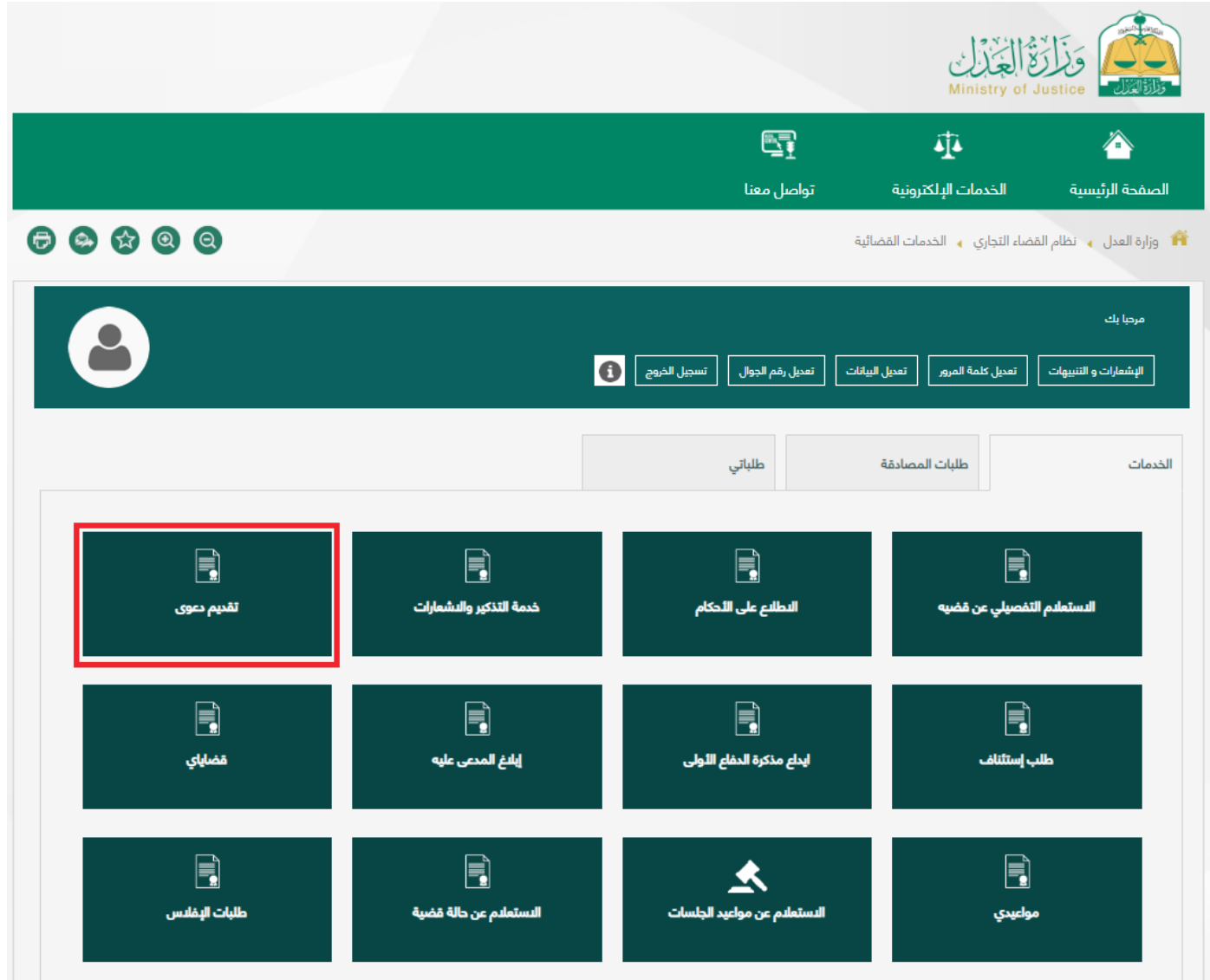

الدليل اإلرشادي لطلب تقديم دعوى في **نظام القضاء التجاري**

.5 يمكنك الآن تقديم الدعوى وفق الإجراءات والقواعد المرسومة في الخدمة، وفقـاً لمـا يلي:

a. يظهر وصف الخدمة اضغط على (بدء الخدمة)

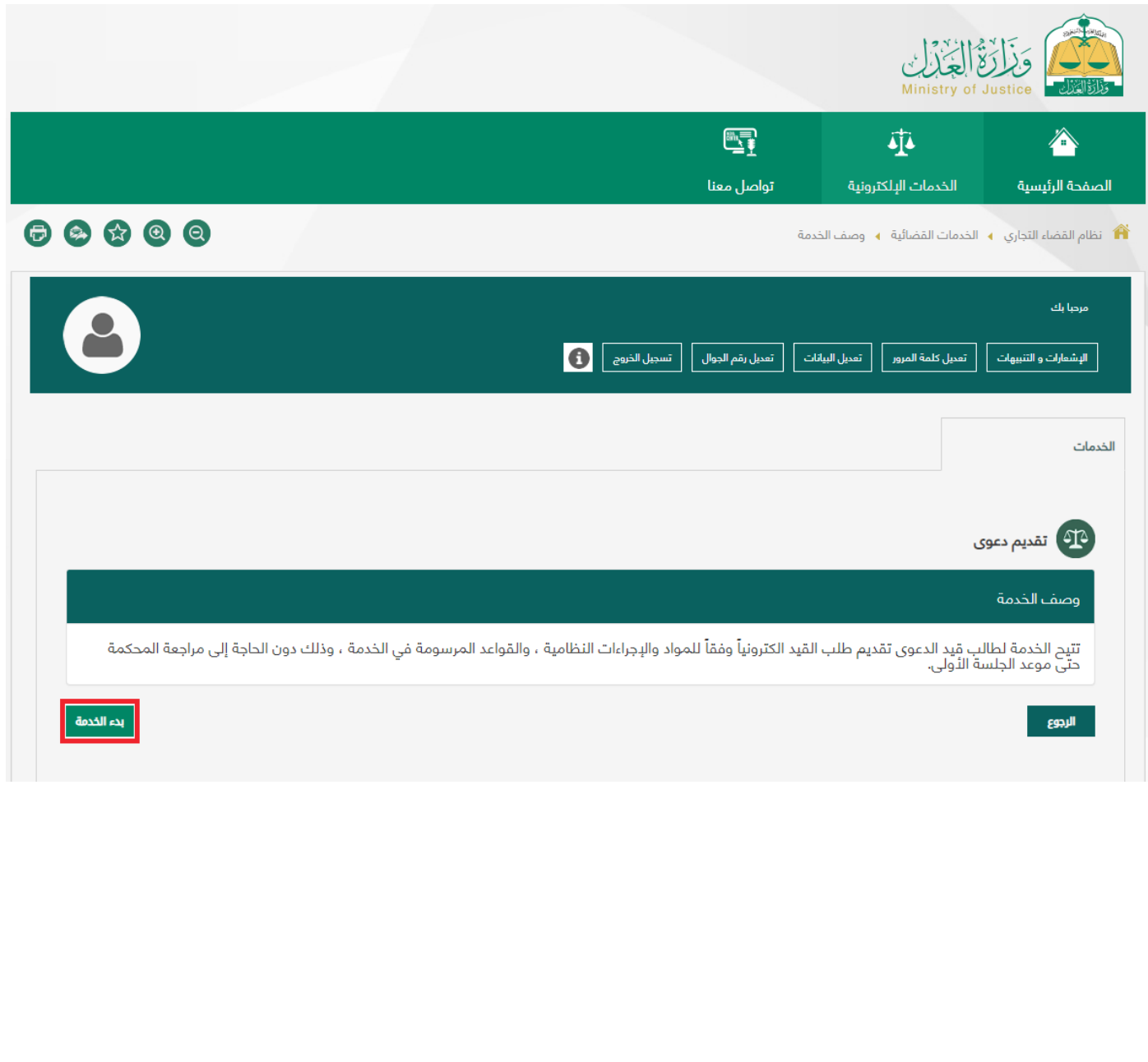

**نظام القضاء التجاري**

# b. الموافقة على إقرار صحة البيانات

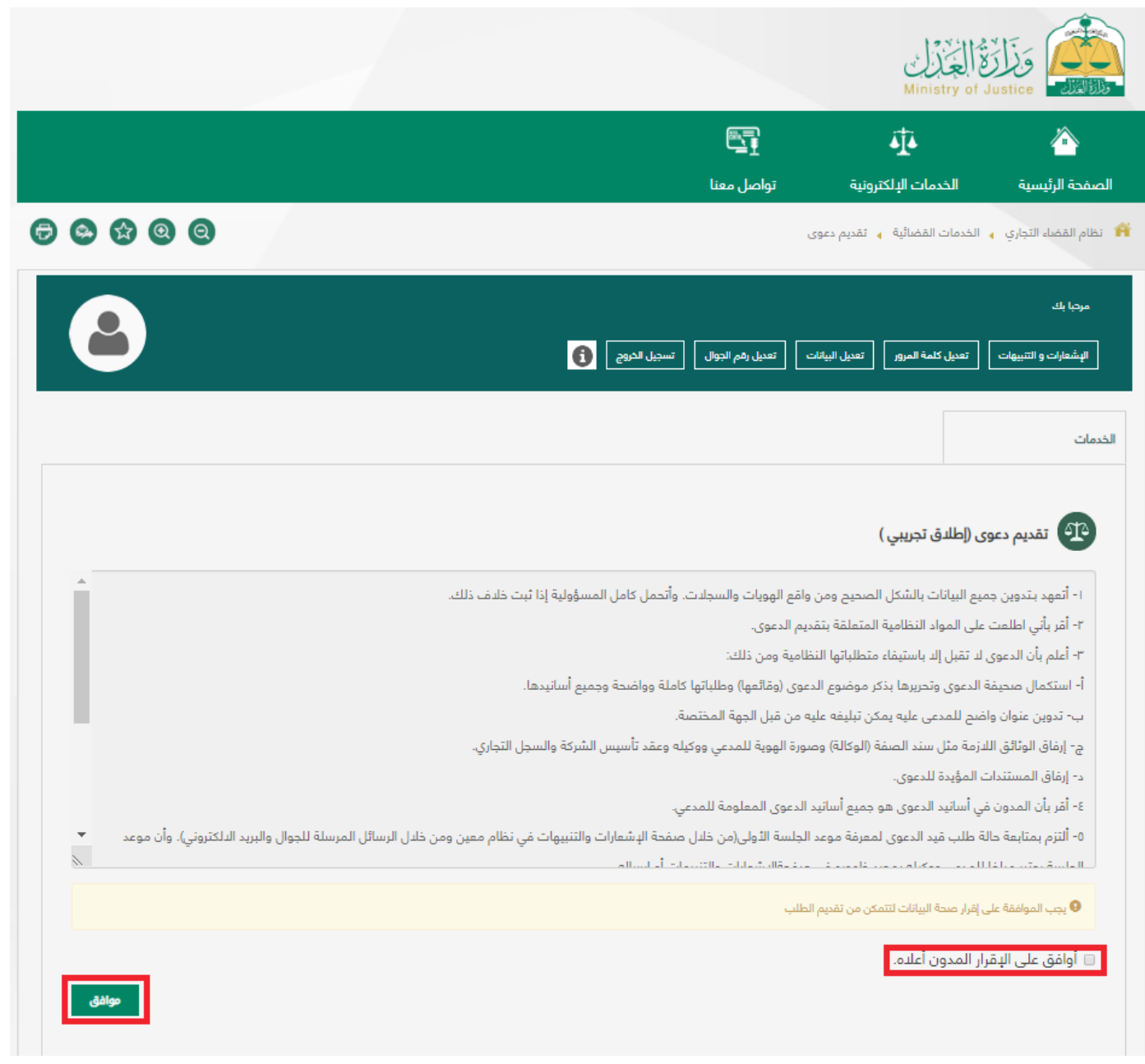

**نظام القضاء التجاري**

. اختيار نوع الطلب ثم نوع الدعوى ثم المحكمة ثم يتم الضغط على (التالي)  $\mathbf C$ 

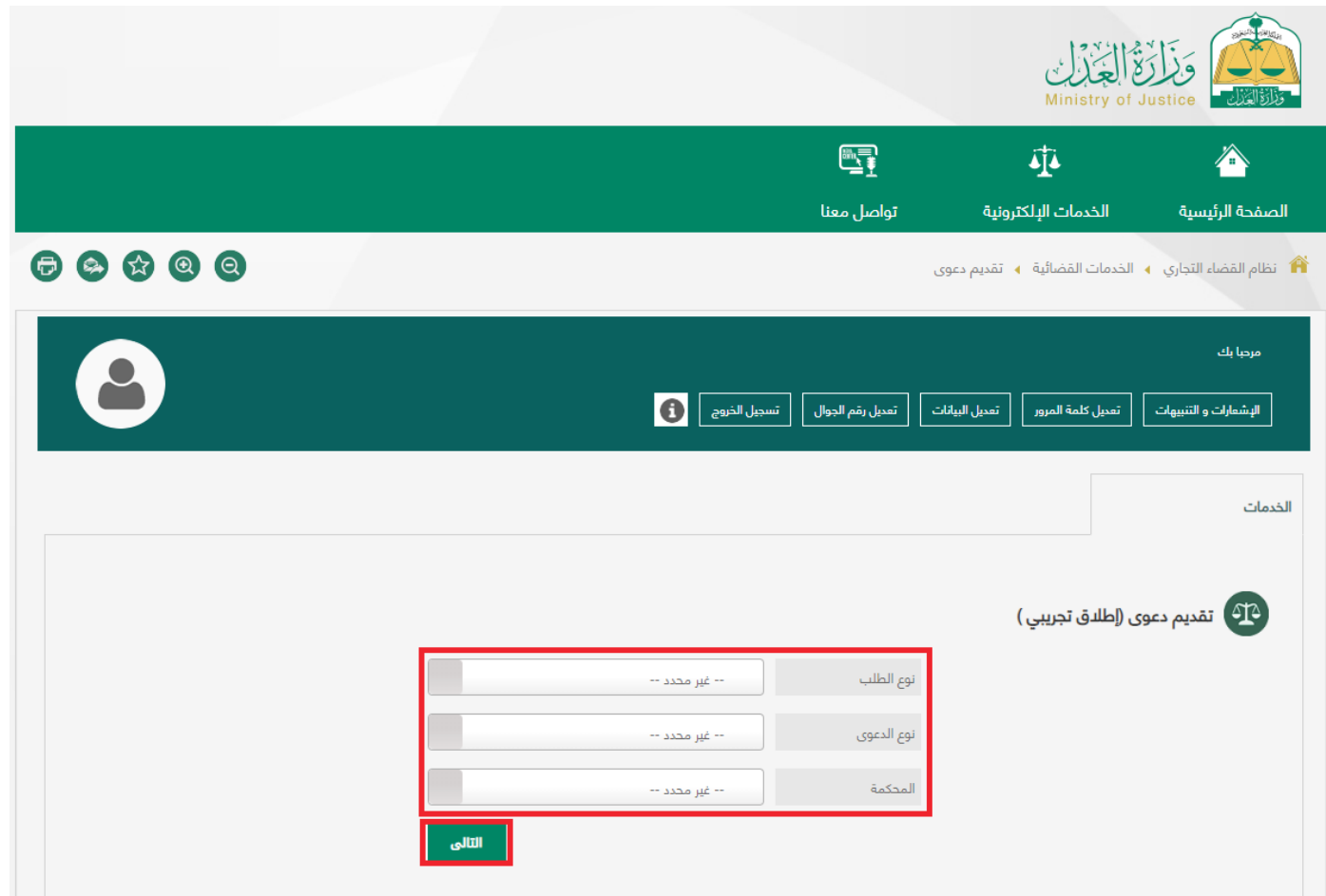

#### **نظام القضاء التجاري**

d. إضافـة أطـراف الدعـوى بالضغـط علـى ) إضافـة مـدع ( إذا كان المسـتخدم هـو مقـدم الدعـوى يتـم الضغـط علـى (مقـدم الطلـب كمـدع) ، وإذا كان المسـتخدم وكيلا يتـم الضغـط علـى ( إضافـة مـدع جديـد) واختيـار نـوع المـدع وتعبئـة البيانـات يتـم الضغـط علـى ( التالـى ).

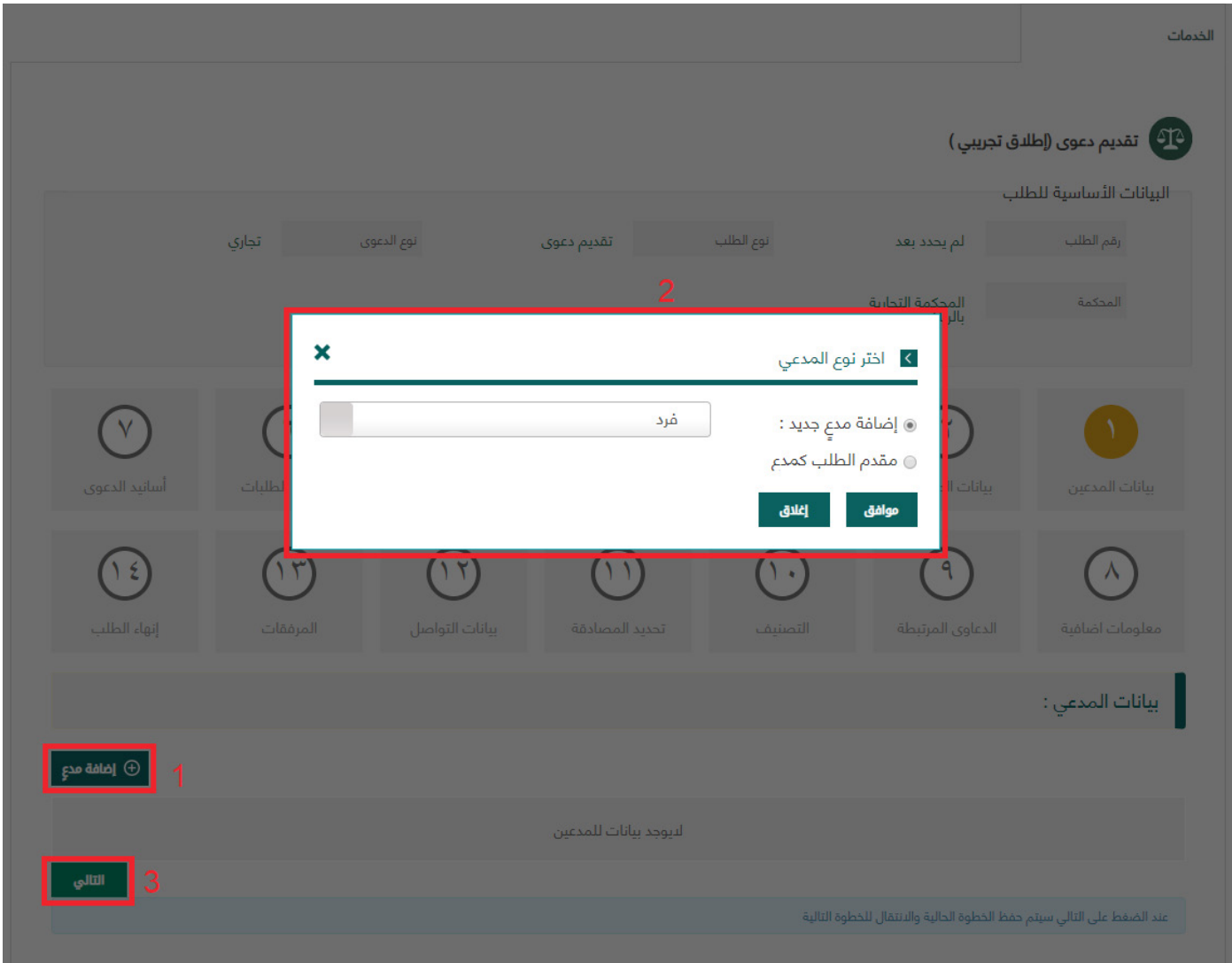

**نظام القضاء التجاري**

e. فـي حـال وجـود ممثليـن يتـم الضغـط علـى ) إضافة ممثـل جديد( وتعبئة الحقول اإللزاميـة ومـن ثـم يتـم الضغـط على ) التالي (

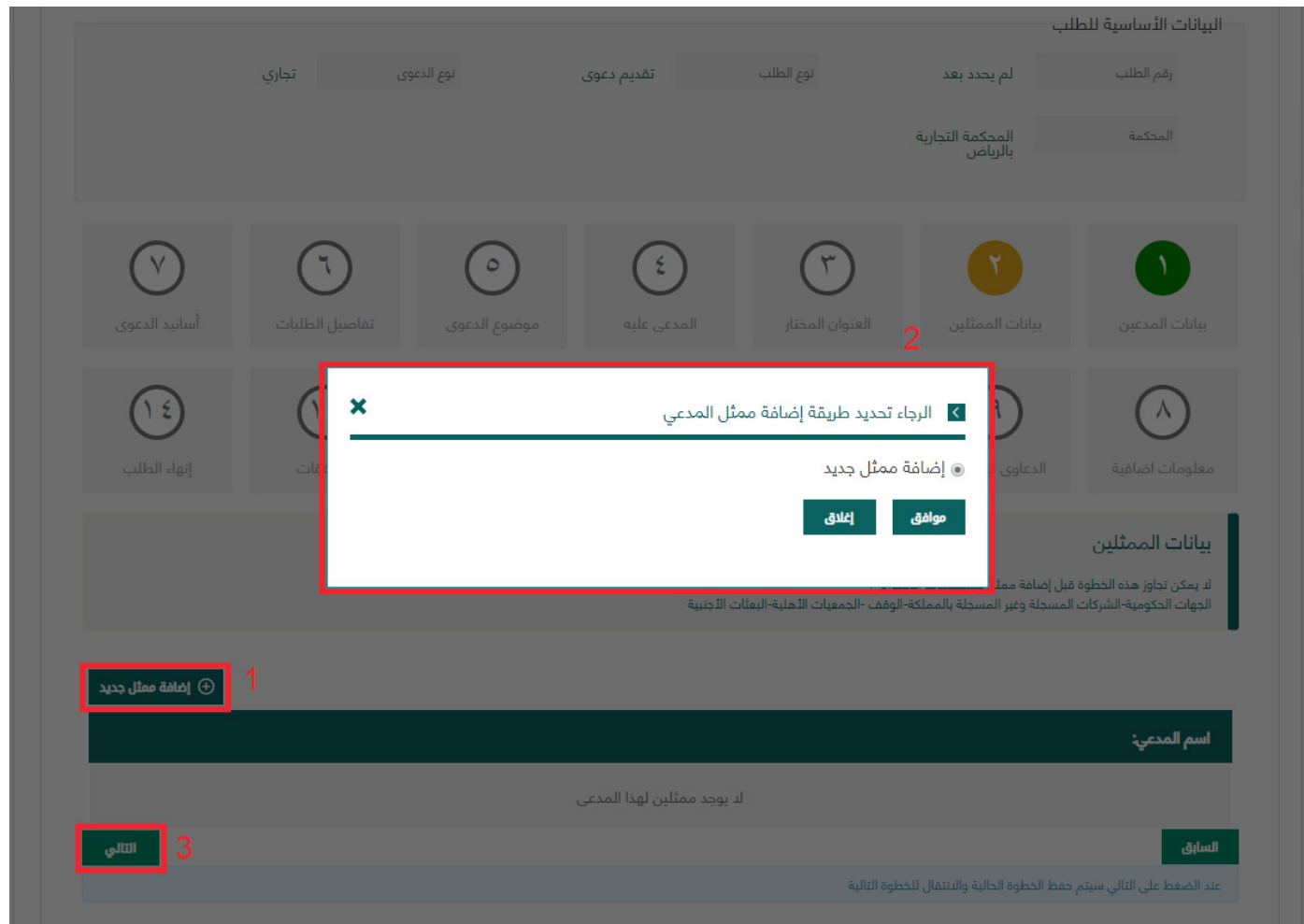

**نظام القضاء التجاري**

f. إضافــة العنــوان المختــار إذا لــم يكــن للمدعــي مــكان إقامــة فــي مقــر المحكمــة يقـوم بإضافـة عنوانـاً مختـاراً فـي بلـد المحكمـة ومـن ثـم يتـم الضغـط علـى ) التالـي (

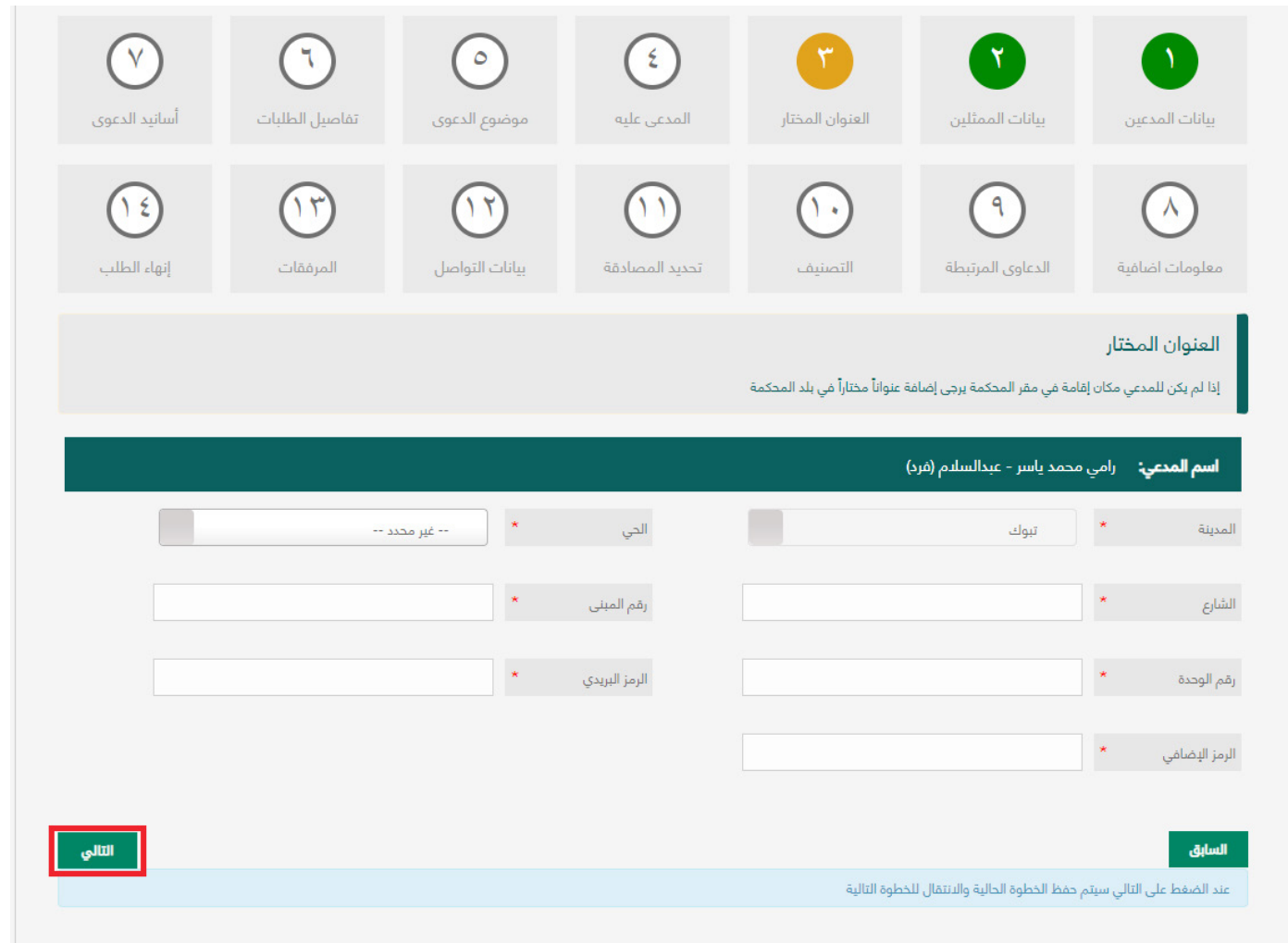

#### **نظام القضاء التجاري**

g. إضافــة المدعــى عليــه بالضغــط علــى ) إضافــة مدعــى عليــه ( يتــم اختيــار نــوع المدعـى عليـه وإدخـال البيانـات المتوفـرة عنـه واختيـار طريقـة تبليـغ المدعـى عليـه ومـن ثـم يتـم الضغـط علـى ( التالـي ).

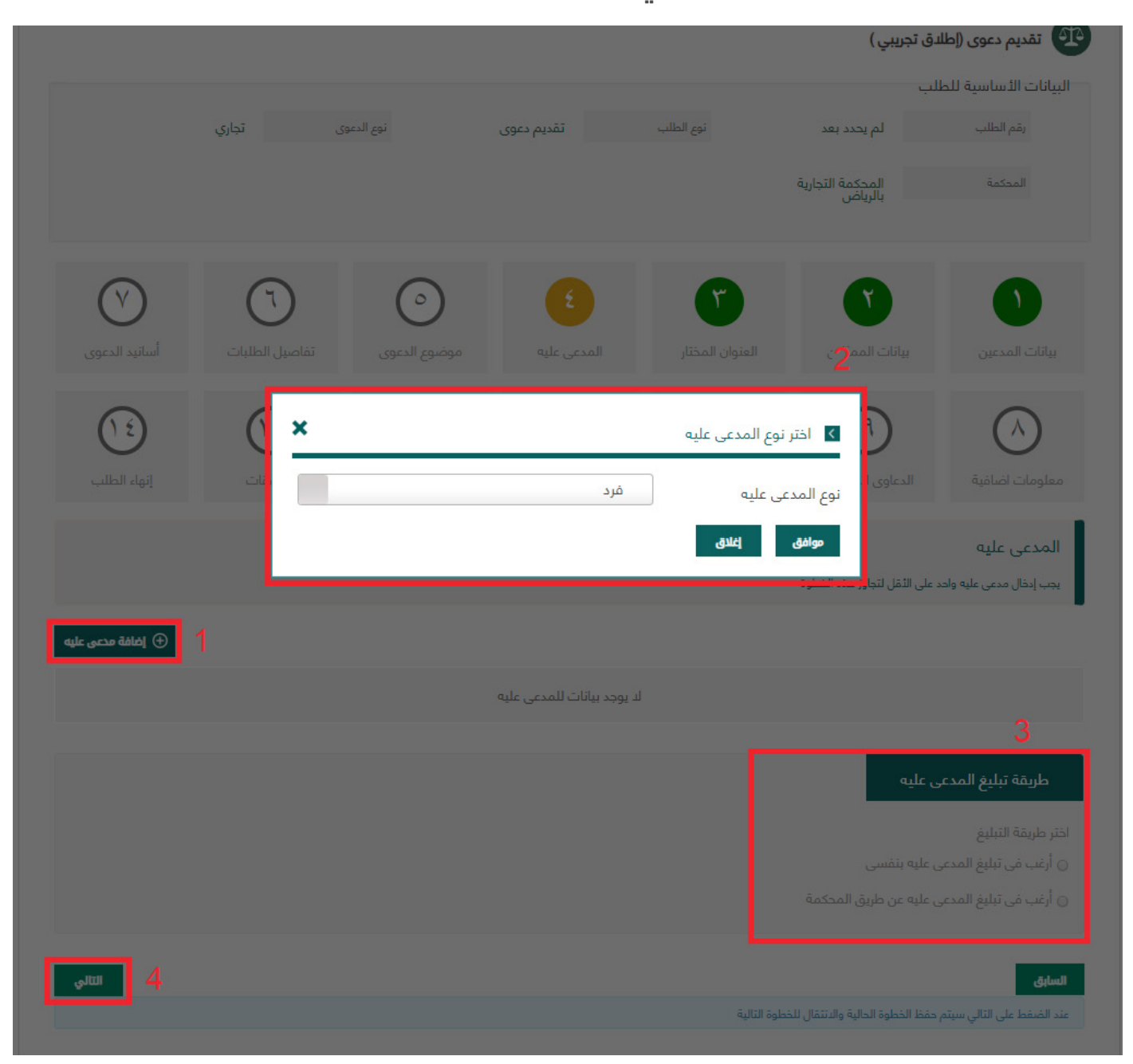

**نظام القضاء التجاري**

h. إضافــة موضــوع الدعــوى حيــث يتــم إضافــة موضــوع الدعــوى بالكتابــة النصيــة ومـن ثـم الضغـط علـى ) التالـي (

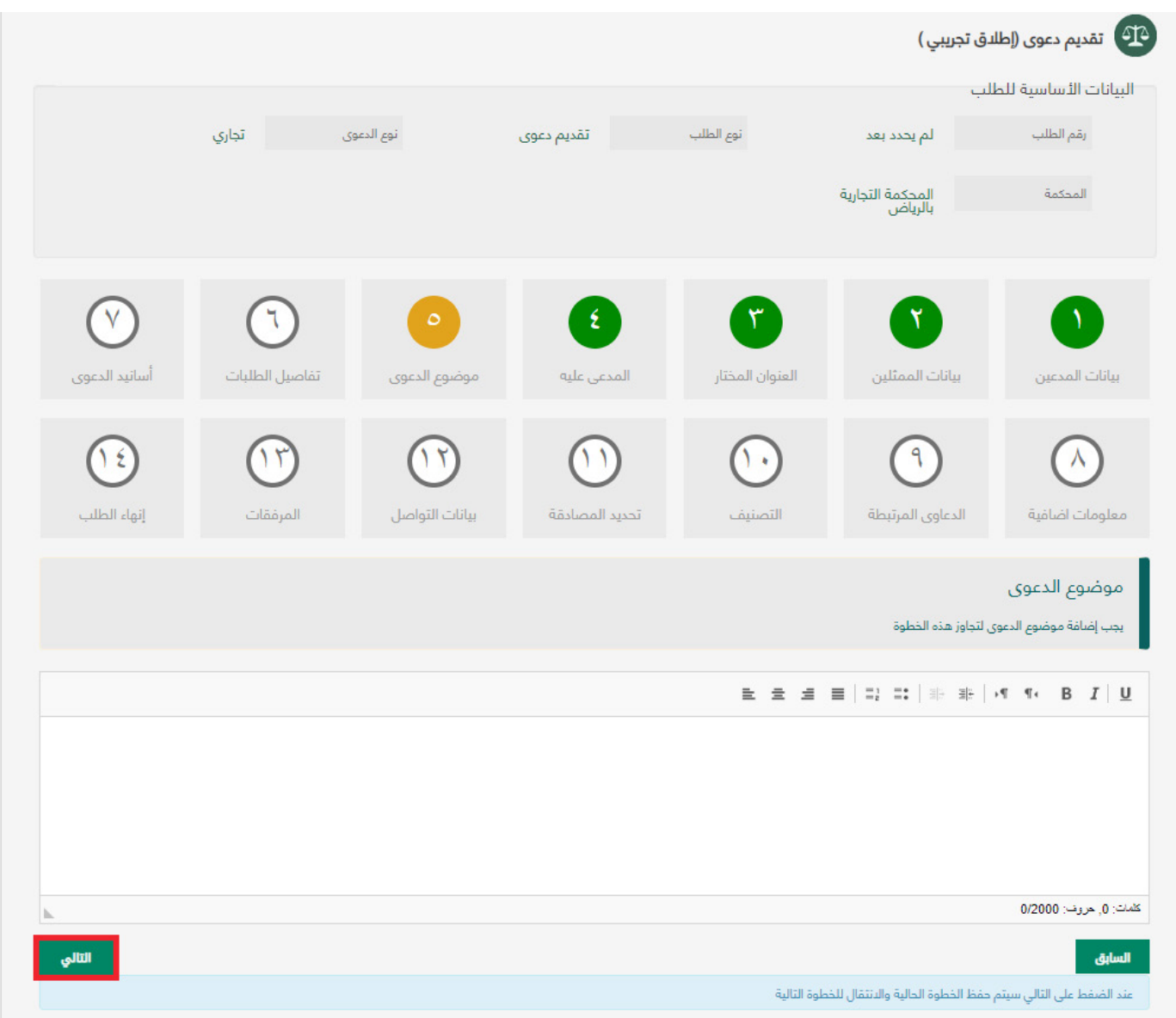

**نظام القضاء التجاري**

i. إضافـة الطلبـات حيـث يتـم الضغـط علـى ) إضافـة طلـب جديـد ( وكتابـة تفاصيـل الطلــب ومــن ثــم الضغــط علــى ) حفــظ (ومــن بعــد ذلــك الضغــط علــى ) التالــي (، وفـي حـال تعـدد الطلبـات يتـم إضافـة طلـب جديـد آخـر

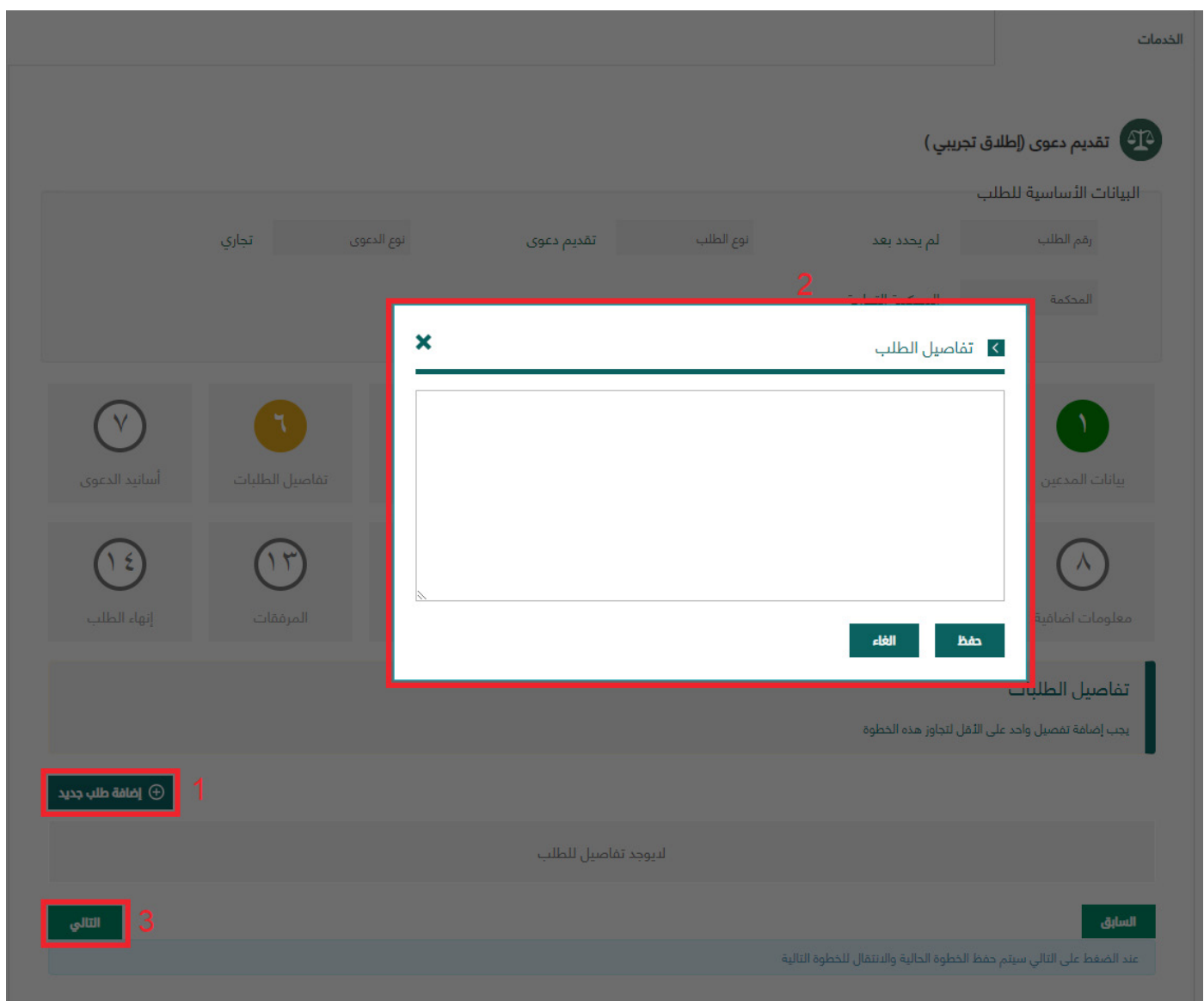

**نظام القضاء التجاري**

j. إضافـة األسـانيد حيـث يتـم كتابـة أسـانيد الطلـب بالكتابـة النصيـة ومـن ثـم الضغط على ( التالي ) الطلبات يتم إضافـة طلب جديد آخر.

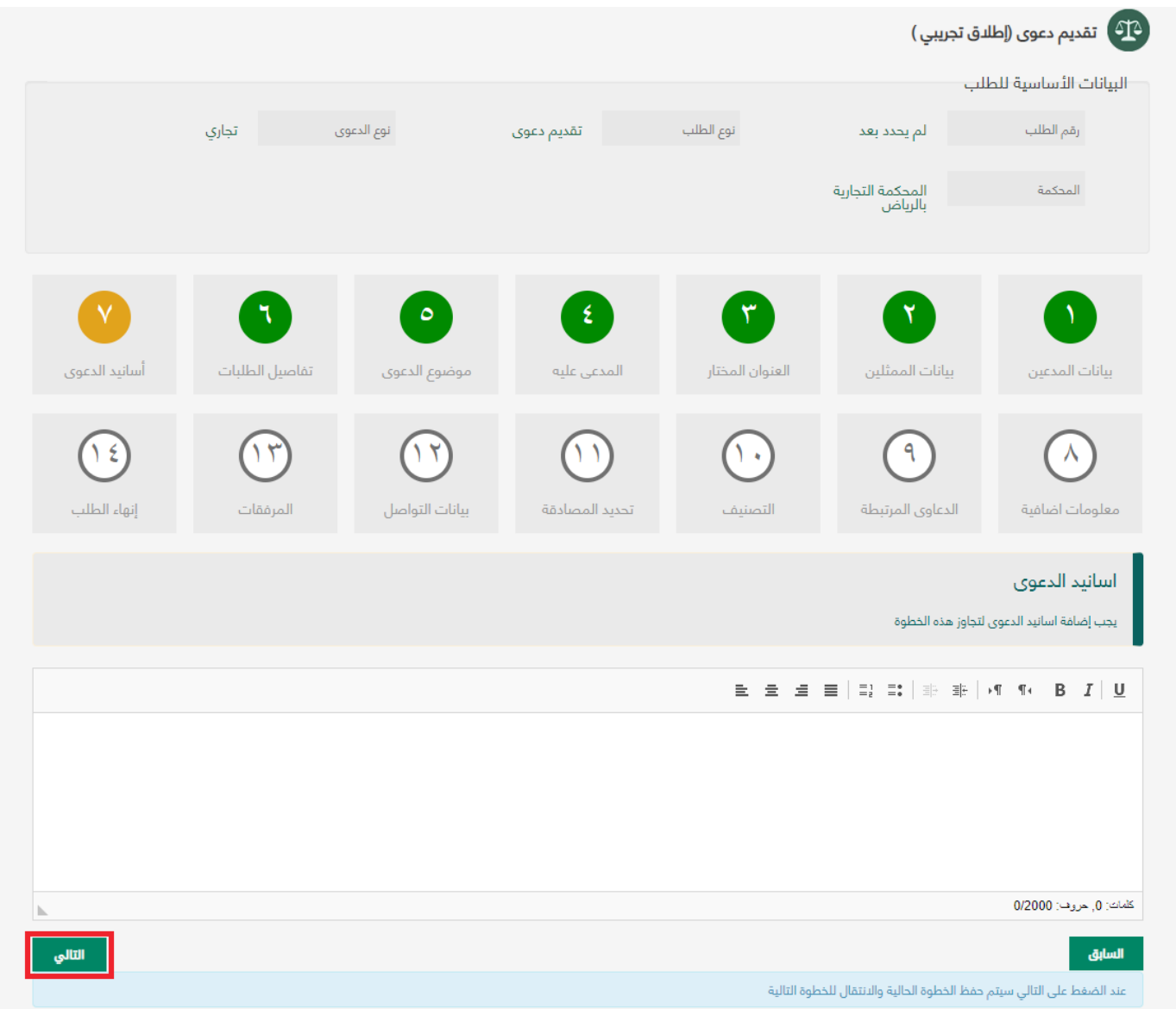

**نظام القضاء التجاري**

k. إضافــة الدعــاوى المرتبطــة حيــث فــي حــال وجــود دعــاوى مرتبطــة بالدعــوى المقدمـة يتـم إدخـال المحكمـة ثـم رقـم الدعـوى وعـام الدعـوى وبعـد ذلـك يتـم الضغـط علـى (التالـي)

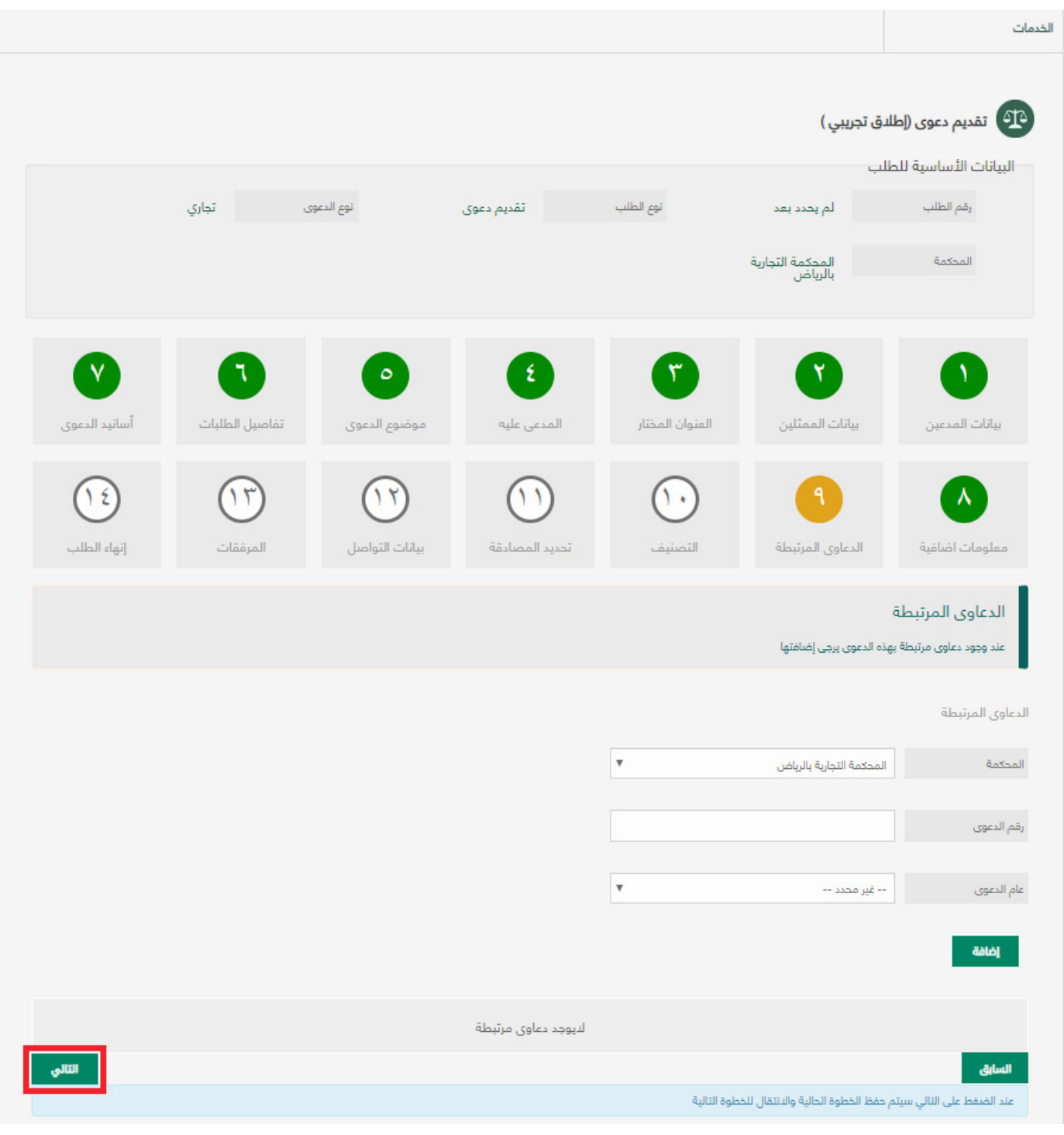

**نظام القضاء التجاري**

I. إضافـة التصنيـف حيـث يتـم إضافـة التصنيـف باالختيـار مـن القائمـة المنسـدلة ثـم الضغط على ( إضافـة ) وبعـد ذلك يتم الضغـط علـى ( التالـي )

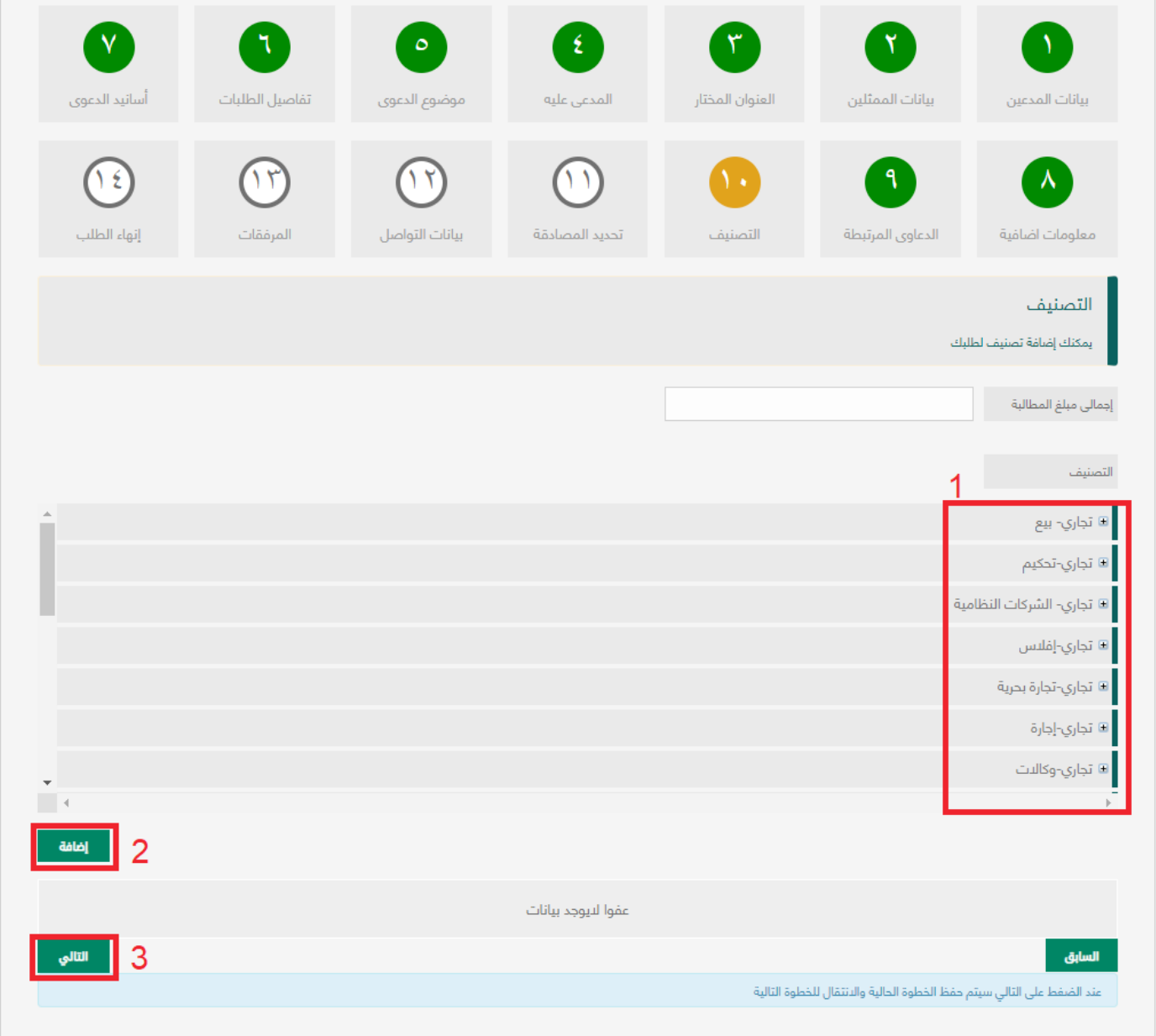

#### **نظام القضاء التجاري**

m. تحديــد المصادقــة حيــث عنــد تعــدد المدعيــن ولــم يحصــل أي منهــم علــى وكالــة عــن اآلخريــن فيمكــن للمســتخدم مقــدم الدعــوى إرســال طلــب المصادقــة إلـى المدعيـن اآلخريـن للمصادقـة علـى الطلـب مـع وجـوب تحديـد تاريـخ آخـر يـوم للمصادقـة لـكل مدعـي ليتـم بعـد ذلـك قيـد الطلـب لـدى المحكمـة ومـن ثـم يتـم الضغـط علـى (التالـى)

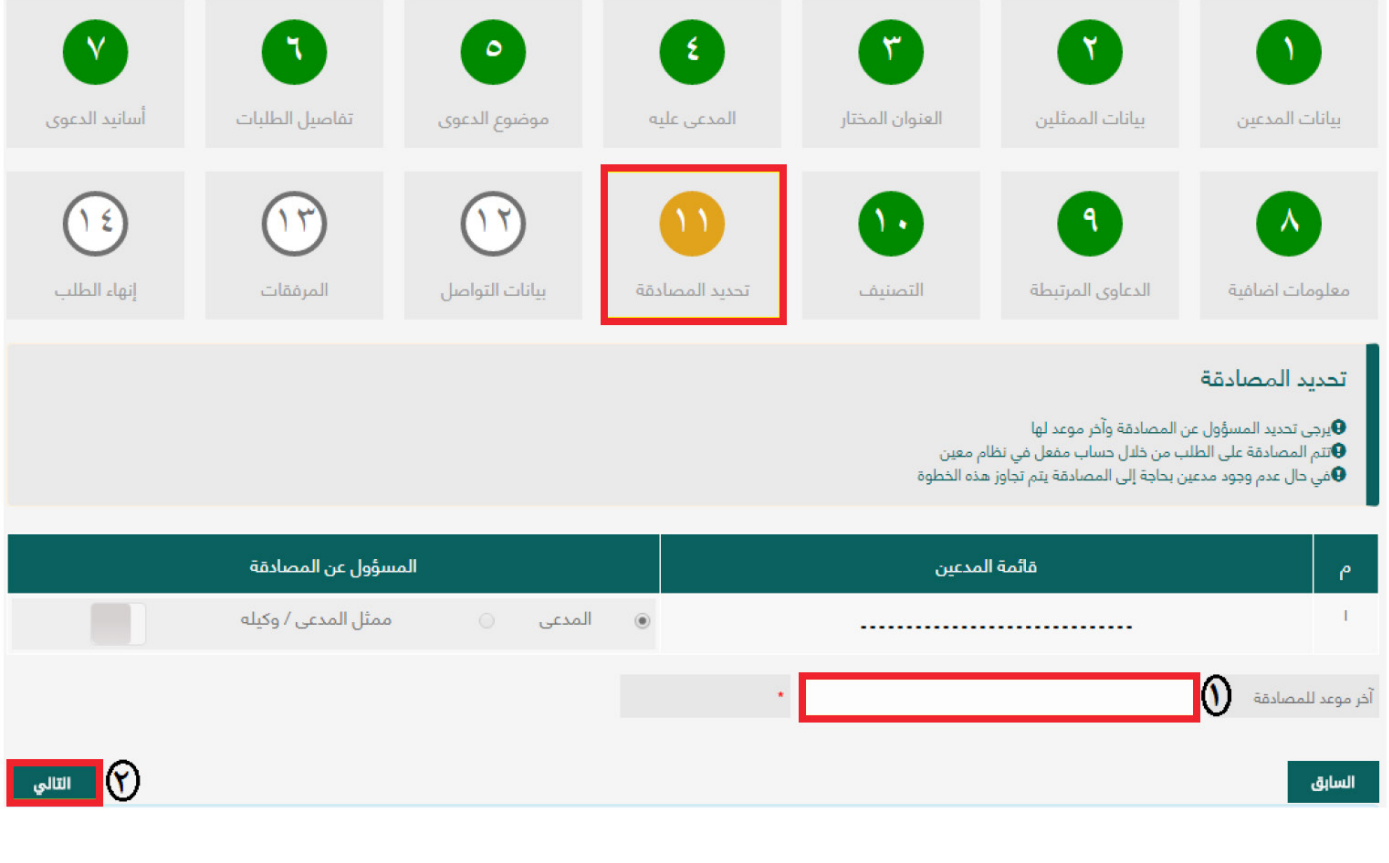

**نظام القضاء التجاري**

n. تســجيل بيانــات التواصــل حيــث يتــم تســجيل رقــم الجــوال األساســي والبريــد الالكتروني ورقم الجوال الإضافي وإعداد ما يتعلق بالإشعارات ثم الضغط على ) التالــي (

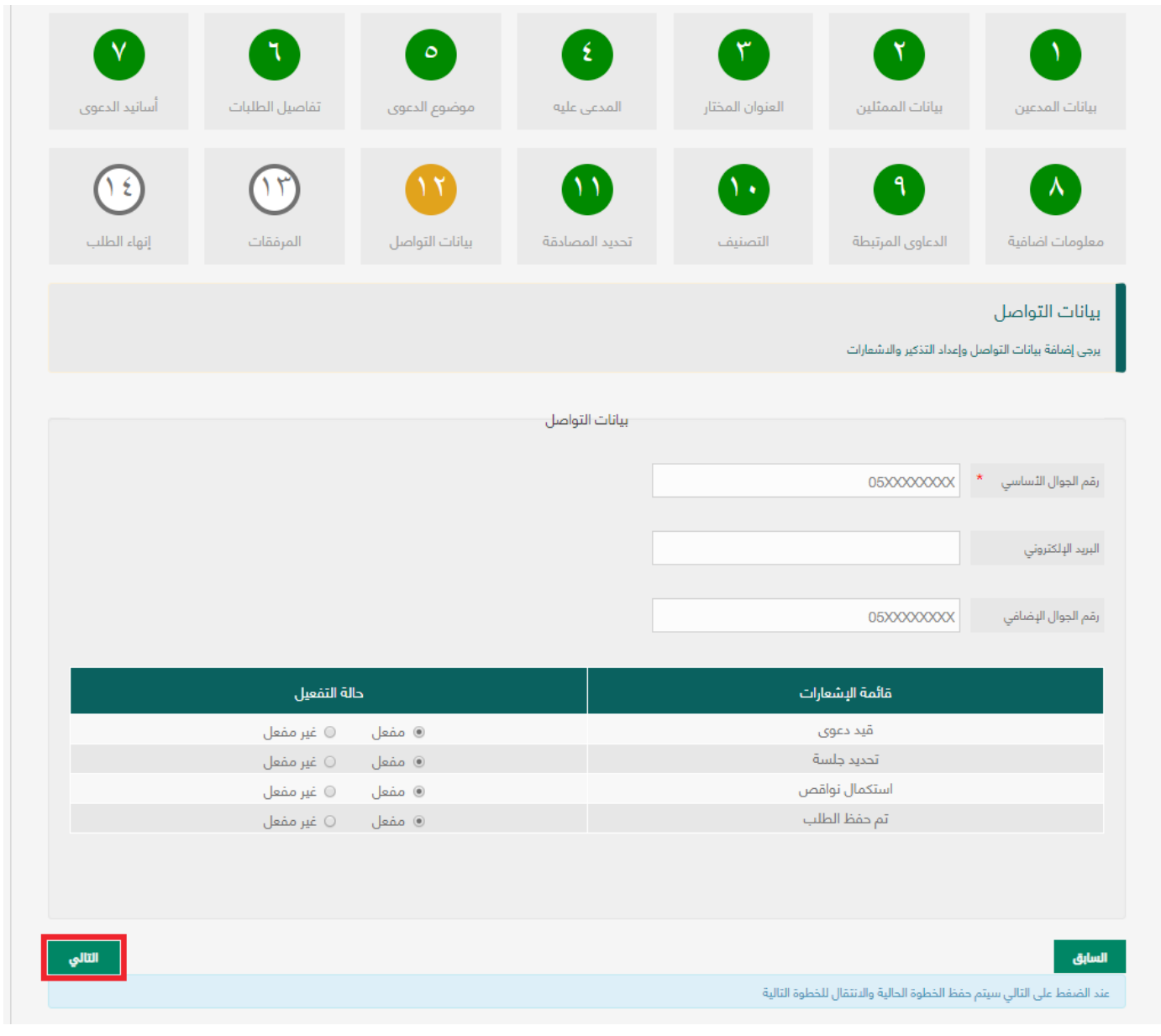

19

الدليل اإلرشادي لطلب تقديم دعوى في **نظام القضاء التجاري**

o. إضافـة المرفقـات حيـث يجـب تحميـل صحيفـة الدعـوى وتوقيعهـا وإعـادة رفعها مـع الطلب

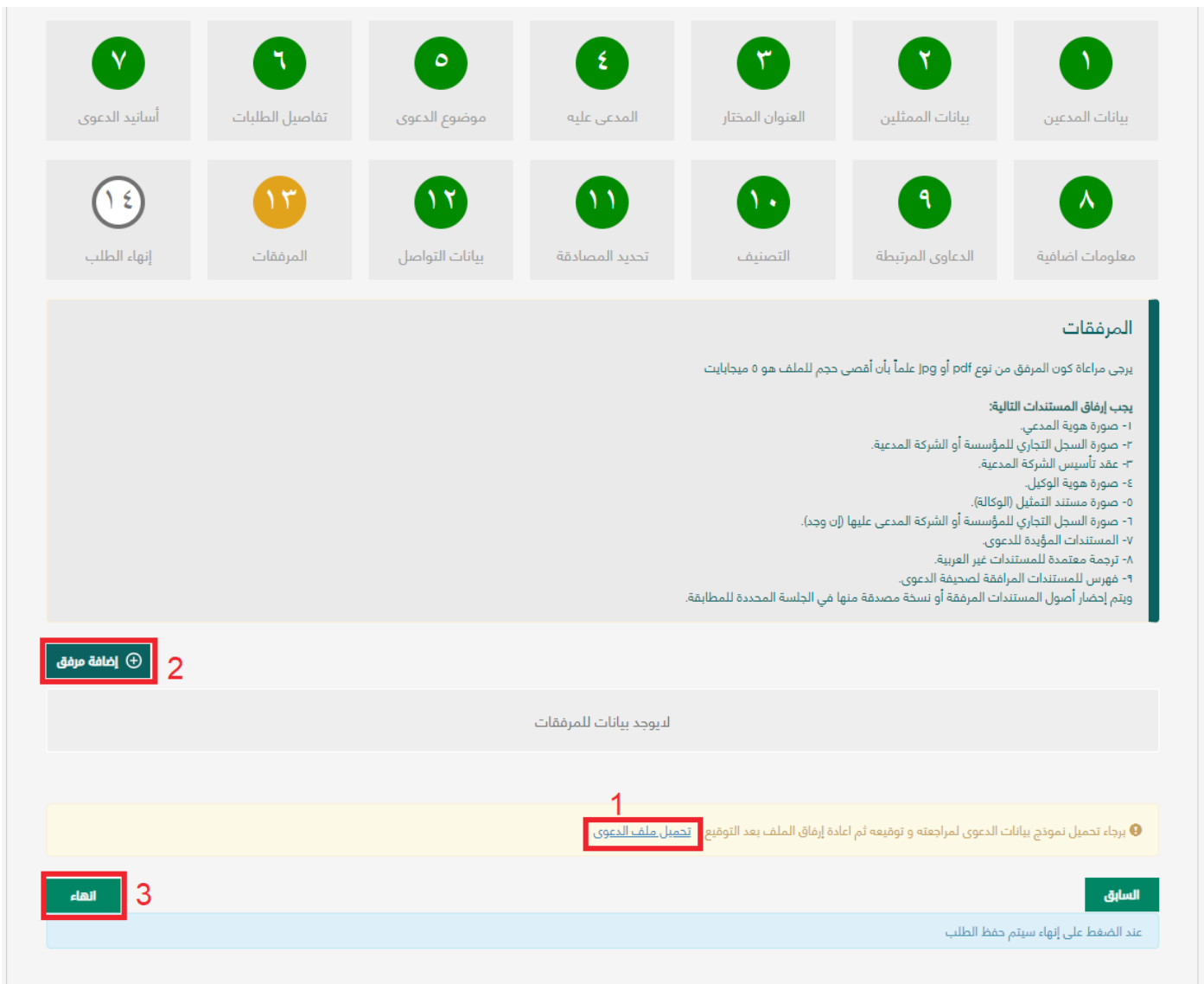

p. بعـد الضغـط علـى )إنهـاء( تظهـر صفحـة بهـا رقـم الطلـب اإللكترونـي المقـدم للمحكمــة.

# . يمكنك متابعة طلب الدعوى الذي تم تقديمه من خلال الدخول على شاشة  $\bf{b}$ ) طلباتي (.

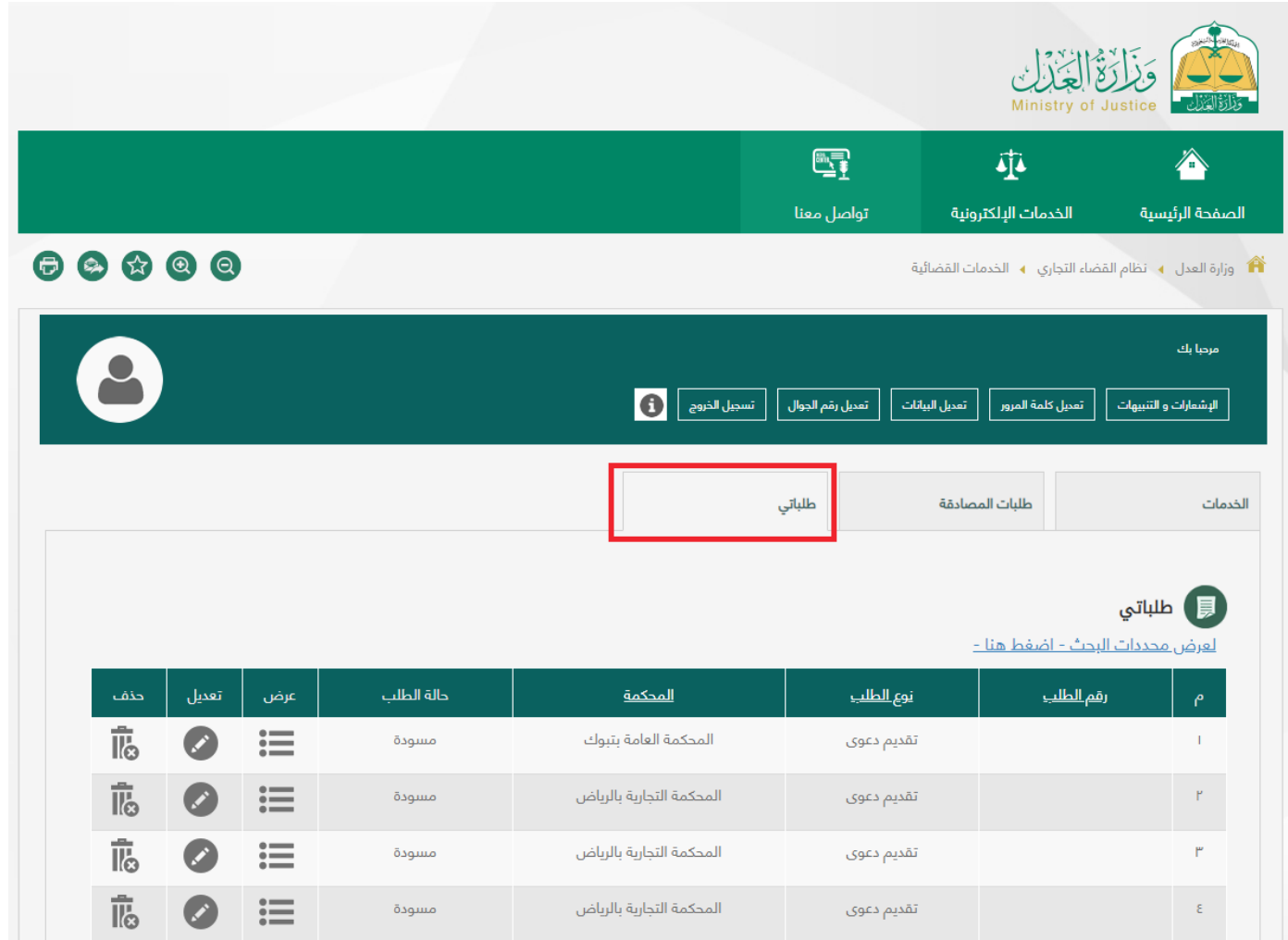

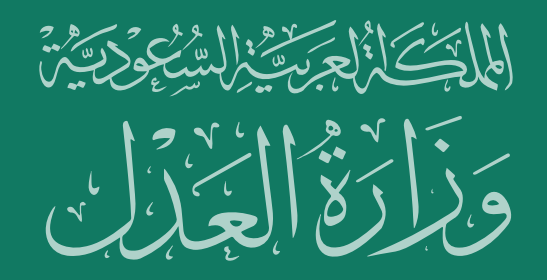

الدليل الإرشادي لتقديم دعوى في نظـــــام القضــــــــاء التجـــــــاري